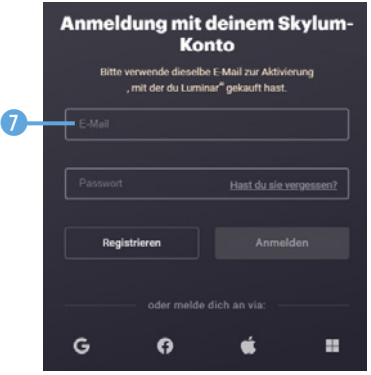

*Registrieren Sie das Programm.*

Beim ersten Programmstart sehen Sie die folgende Ansicht. Hier erhalten Sie einige Hinweise – etwa zum Import eines Ordners. Luminar erstellt automatisch einen Katalog. Im unteren Bereich sehen Sie, wo der Katalog auf der Festplatte abgelegt wurde.

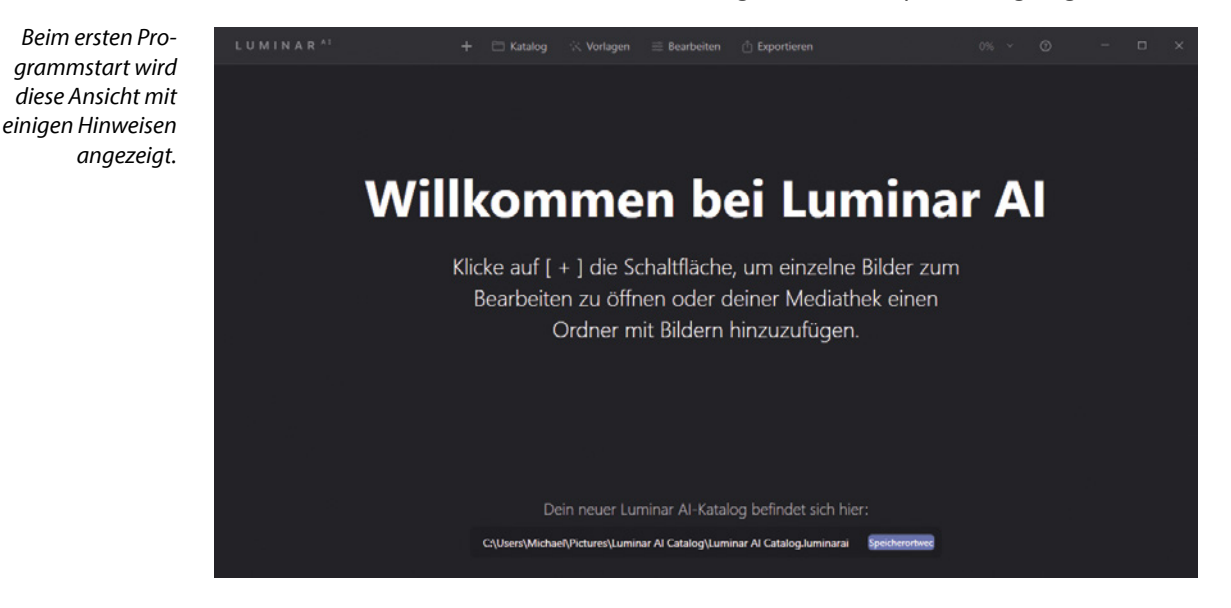

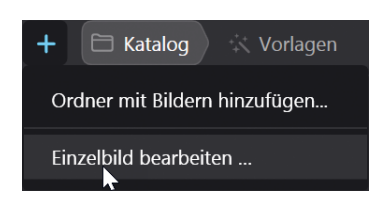

*Mit dieser Option bearbeiten Sie einzelne Bilder.*

## **Zusätzliche Luminar-Vorlagen installieren**

Skylum bietet zusätzliche Luminar-Vorlagen an, die Sie über den Link *https://skylum.com/de/luminar/marketplace* erreichen. Dabei gibt es kostenfreie und kostenpflichtige Sets.

## **1.3 Ein Einzelbild öffnen**

Wenn Sie ein Einzelbild bearbeiten wollen, rufen Sie nach dem Anklicken der -Schaltfläche die Option *Einzelbild bearbeiten* aus dem Menü auf. Wählen Sie im folgenden Dialogfeld das zu bearbeitende Bild **1** aus.

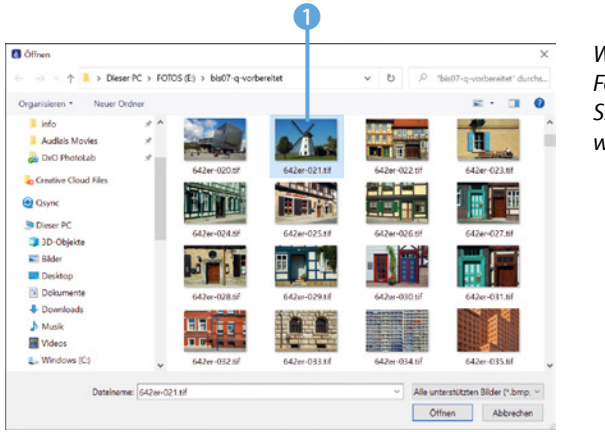

*Wählen Sie das Foto aus, das Sie bearbeiten wollen.*

# **Beispielbilder**

Die meisten der Beispielbilder, die für die verschiedenen Workshops im Buch verwendet werden, können Sie übrigens von meiner Webseite www.gradias.de oder der Verlagshomepage www.bildner-verlag.de zur privaten Nutzung herunterladen.

#### Nach dem Öffnen des Bilds sehen Sie den folgenden Arbeitsbereich.

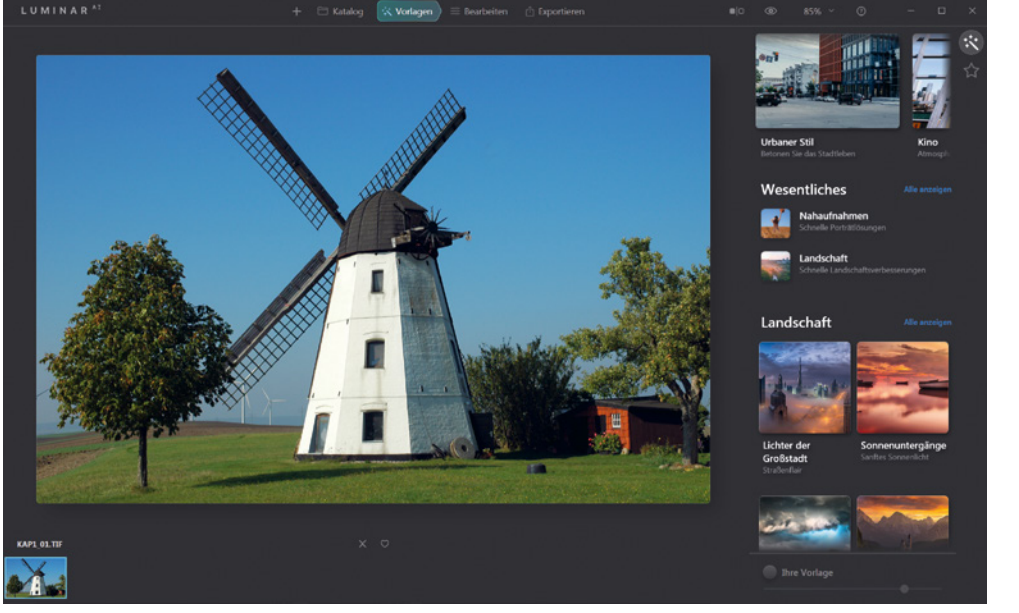

Nach dem Öffnen *des Bilds erscheint dieser Arbeitsbereich.*

*Kap1\_01.jpg*

# **1.4 Die Bedienoberfläche kennenlernen**

Der Arbeitsbereich besteht aus verschiedenen Bereichen und unterschiedlichen Bedienelementen, die Sie im Folgenden kennenlernen werden.

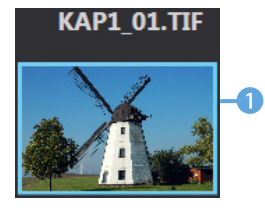

*Ein blauer Rahmen kennzeichnet das aktuell*  geöffnete Bild.

- Im unteren Bereich sehen Sie den Filmstreifen, in dem die im Katalog enthaltenen Bilder angezeigt werden. Das aktuell geöffnete Bild wird mit einem blauen Rahmen 1 gekennzeichnet.
- In der Mitte über dem Arbeitsbereich finden Sie unterschiedliche Rubriken. So können Sie mit der *Katalog*-Option 2 zur Bildverwaltung wechseln.
- **Im** *Vorlagen***-Bereich 3** finden Sie sehr viele Vorlagen sogenannte Looks –, mit denen Sie das Bild schnell optimieren oder effektvoll verfremden können.
- Wollen Sie die Einstellungen selbst vornehmen, wechseln Sie zur Bearbeiten-Rubrik 4. Zur Anpassung stehen sehr viele Filter zur Verfügung.
- z Haben Sie das Bild fertig bearbeitet, können Sie die *Exportieren*-Rubrik 5 nutzen, um das Ergebnis zu exportieren.

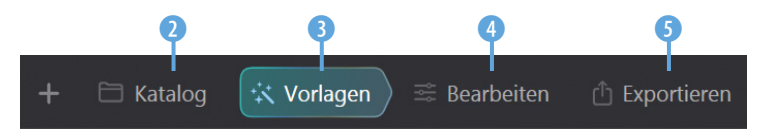

Die Symbolleiste rechts bietet Ihnen mit der ersten Schaltfläche 6 an, das Bild zu teilen. Links sehen Sie dann das Originalbild und rechts die bearbeitete Variante. Solange Sie auf diese **7** Schaltfläche klicken, wird das Originalbild ohne angewendete Filter angezeigt. Nutzen Sie das folgende Listenfeld 8, um zwischen Standardzoomwerten 10 zu wählen. Mit der letzten Schaltfläche <sup>0</sup> rufen Sie die Onlinehilfe auf der Skylum-Webseite auf.

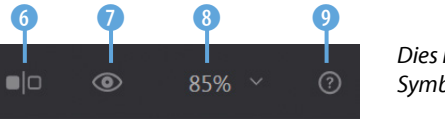

*Dies ist die Symbolleiste.*

Den größten Bereich nimmt in der Mitte das aktuell geöffnete Bild ein. Standardmäßig wird der Zoom so eingestellt, dass das gesamte Bild zu sehen ist. Sollte ein anderer Zoomwert eingestellt sein, können Sie alternativ die Tastenkombination [Strg]/(cmd]+[0] oder die Menüfunktion *Darstellung*/An **Bildschirm anpassen @ aufrufen. Sie erreichen das Menü** mit einem Klick auf die *LUMINAR AI*-Bezeichnung oben links im Arbeitsbereich  $\mathbf{\Omega}$ .

#### **Exporte**

Für den Export werden alle wichtigen Bildformate bereitgestellt. So können Sie das Bild zum Beispiel in das TIF-, JPEG-, PNG-, PSD- oder PDF-Format konvertieren.

| 85%               |  |
|-------------------|--|
| An Bildschirm an. |  |
| 25%               |  |
| 50%               |  |
| 100%              |  |
| 200%              |  |
| 300%              |  |
| 600%              |  |
| 1200%             |  |

*Hier gibt es einige Standardzoomwerte.*

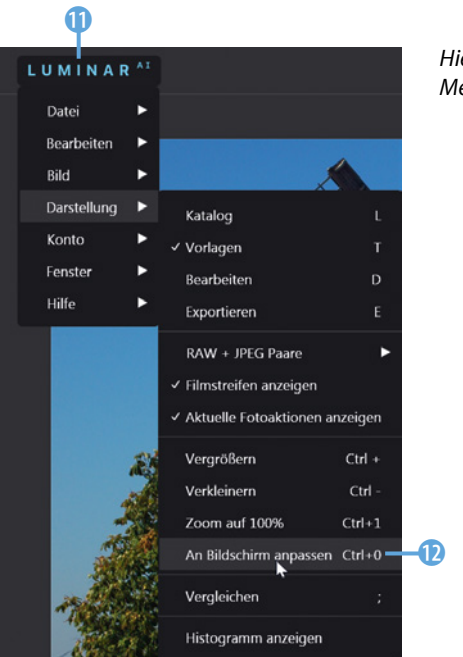

*Hier sehen Sie die Menüfunktionen.*

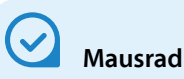

Möchten Sie die Darstellungsgröße ändern, geht das auch mithilfe des Mausrads. Sie erreichen damit auch Zoomzwischenstufen, die Sie im Menü nicht finden, wie beispielsweise 160 % oder 220 %.

• Oben im Bild wird ein Hinweis <sup>1</sup> angezeigt, wenn dieses gerade bearbeitet wird. Unten in der Mitte sehen Sie beim Zoomen kurz den aktuellen Zoomwert

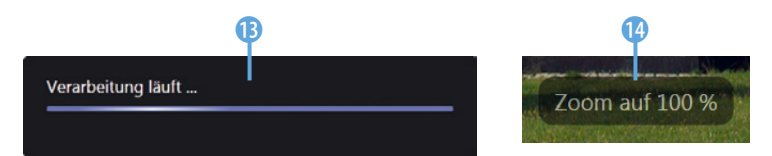

*Im Bild werden einige Informationen eingeblendet.*

z Wenn Sie mit der rechten Maustaste in das Bild klicken, können Sie im Kontextmenü **t** einige wichtige Funktionen aufrufen.

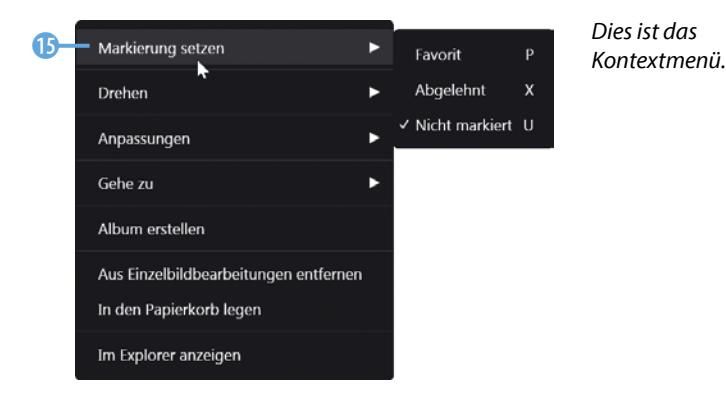

### **Die Katalog-Rubrik**

In der *Katalog*-Rubrik finden Sie Informationen über die im Katalog enthaltenen Bilder. Die Informationen lassen sich auch zum Herausfiltern bestimmter Bilder 1 aus dem Bildbestand nutzen. Außerdem können Sie hier Alben 2 und Ordner erstellen und verwalten.

Mit dem Lupensymbol 3 können Sie bestimmte Vorkommnisse suchen. Das Plussymbol 5 dient dazu, neue Ordner oder Alben zu erstellen. Nutzen Sie diese 4 Option, um Bereiche auf- oder zuzuklappen.

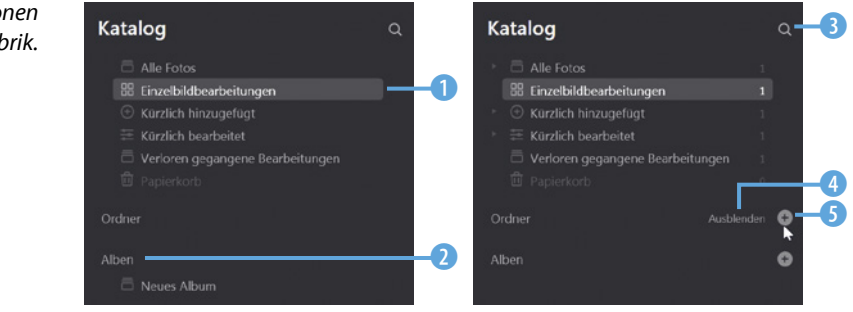

Mit dem i-Symbol 6 unten rechts im Arbeitsbereich blenden Sie die Aufnahmedaten <sup>7</sup> des Bilds ein.

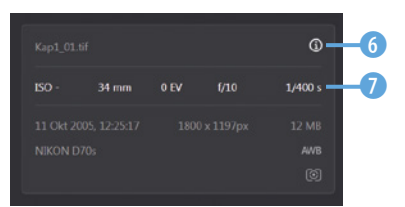

<sup>6</sup> *Blenden Sie die Aufnahmedaten ein.*

## **Die Vorlagen-Rubrik**

Wechseln Sie zur *Vorlagen*-Rubrik. Im Kopfbereich finden Sie verschiedene Themenvorschläge <sup>1</sup>.

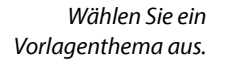

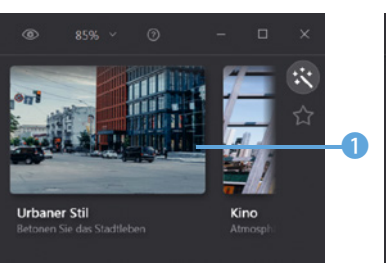

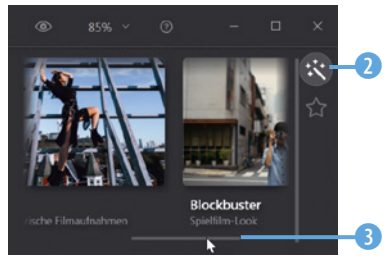

#### *Dies sind die Optionen der »Katalog«-Rubrik.*